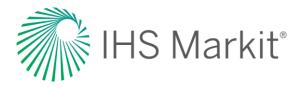

# World Markets Healthcare

Connect™ User Guide

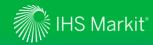

#### **Table of Contents**

- Connect Login Instructions
- Life Sciences Menu
  - > Global Coverage
  - > Headline Analysis
  - > Special Reports
  - > Biosimilars Database
  - > Data Browser Healthcare Forecast
    - > Build Query
    - > View Search Results
    - > Workbook
    - > Export Data
    - > My Saved
  - > Geography Ranking Tool
  - > Country/Territory Profile Matrix

- · Geography Menu
- My Connect
  - > Email Notifications
  - > Saved Content
  - > Report Builder
- User Options
- Contact Us

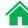

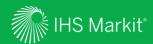

# **Connect Login Instructions**

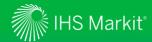

### **Connect Login Instructions**

Go to connect.ihsmarkit.com and log in with your Username and Password.

Click on 'Forgot Password?' to reset your password.

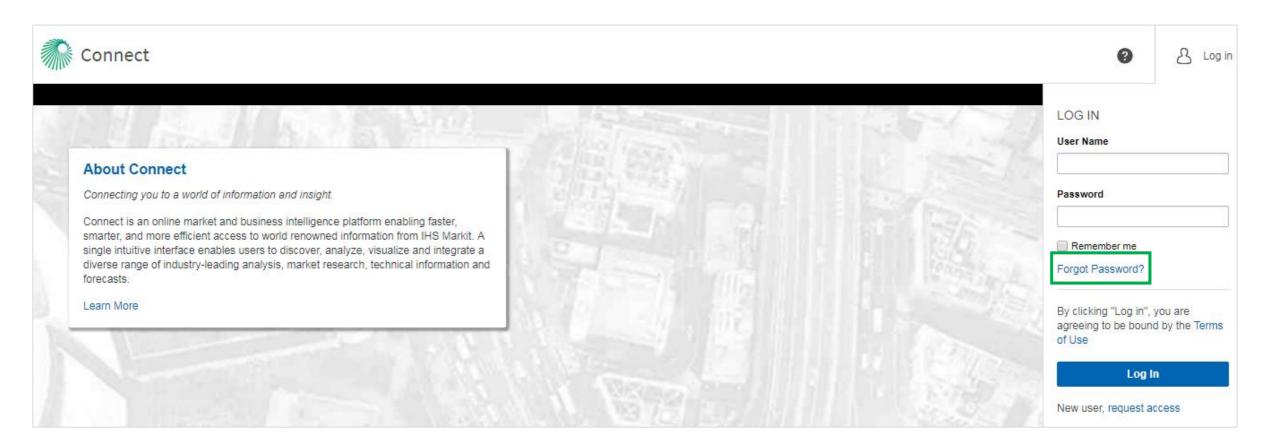

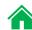

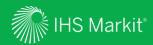

## Life Sciences Menu

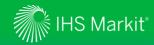

### Life Sciences Menu Navigation

In Connect, hover over Life Sciences in the black menu bar > Global Healthcare

RESEARCH & DATA: Quick access to the most comprehensive and up-to-date global outlook for the pharmaceutical industry

# RESEARCH A GEOGRAPHY:

Direct access to a geography page

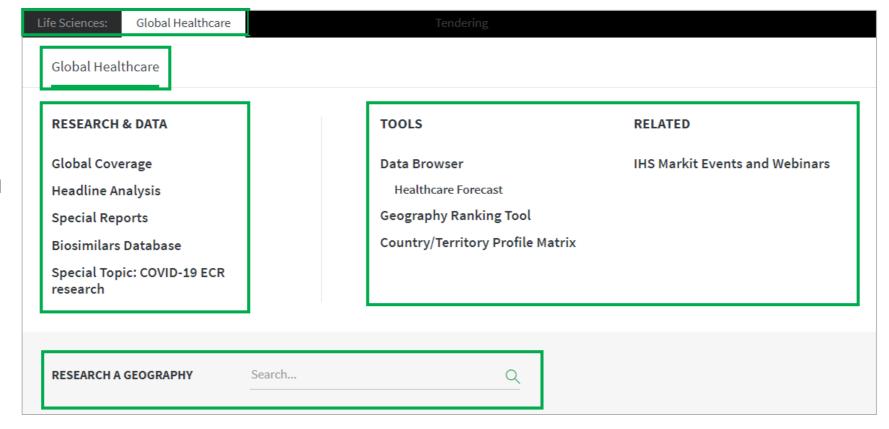

Quick access to relevant **Data Tools**, **Related Resources** and **Events** 

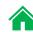

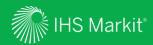

# Global Coverage

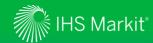

### Global Coverage Navigation

In Connect, hover over Life Sciences in the black menu bar > Global Healthcare > Global Coverage

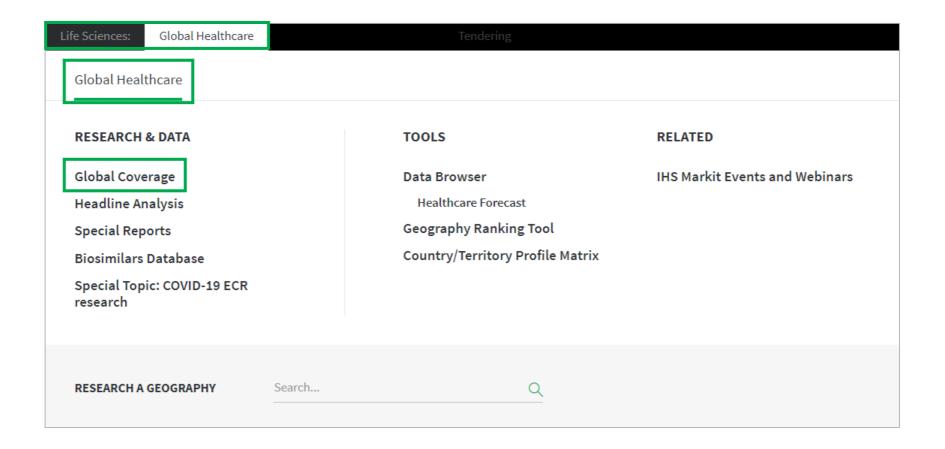

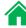

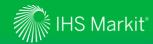

### Global Coverage - 1

Follow market developments worldwide and access all our latest content. Interactive charts and tables highlight key healthcare market forecasts and biosimilars data.

**Hot Topics:** direct access to key global issues

Headline Analysis: comprehensive coverage of market and policy developments. Click More Headline Analysis to see full list and filter options.

Global Healthcare Landscape: interactive heat map of key healthcare indicators. Can be maximised and exported to various formats.

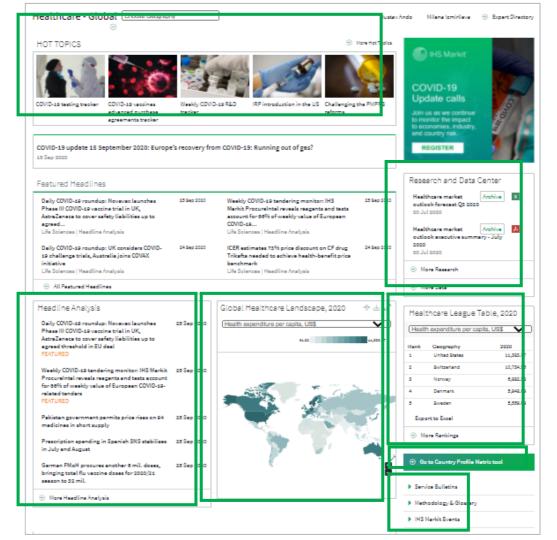

Research and Data Center: key global overview files

Healthcare League Table: interactive ranking table of key healthcare indicators. Click More Rankings for additional options.

Open up Country/Territory
Profile Matrix tool (Slide 39).

Service Bulletins: Information about your services,

Methodology files and IHS

Markit Events

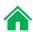

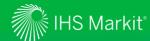

### Global Coverage - 2

Access point for **Global Forecast Overview** 

View customised **Key Healthcare**Indicators charts by using (a) icon to adjust geography selection (saved between page visits) and selecting indicators from the dropdown menu.
View data table shows underlying data.

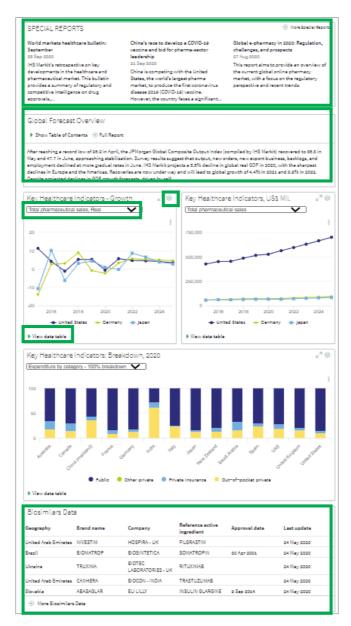

**Special Reports**: in-depth analysis on recent trends or developments threatening to change the market status quo

Latest updates to **Biosimilars Data** and quick access to the Biosimilars database

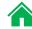

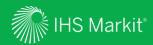

# Headline Analysis

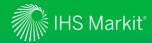

### Headline Analysis Navigation

In Connect, hover over Life Sciences in the black menu bar > Global Healthcare > Headline Analysis

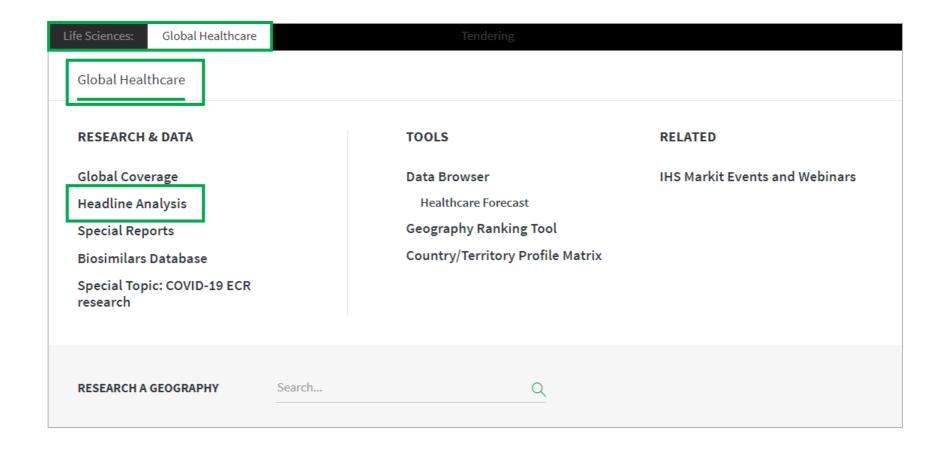

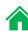

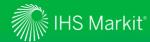

Keyword

options.

search and

relevant filter

### **Headline Analysis**

Headline analysis articles can be organised by relevance or in reverse chronological order.

Breakthrough therapy

Health Security/Epidemics

Healthcare policy/reform

Corporate strategies

Imports/exports

Life Sciences All Headlines Filters ద్ద్రీ Headline Analysis Q Search.. Africa All Headlines Americas Results (1,048) △ FOLLOW THIS Argentina Brazil Sort By: Relevancy ▼ COMPACT EXTENDED ∆ී My Saved Canada Chile FDA approves Novartis's repurposed ofatumumab as Kesimpta, first self-administered B-cell therapeutic for MS Colombia 21 Aug 2020 - Life Sciences | Headline Analysis Dominican Republic Swiss firm Novartis has announced the US FDA approval of Kesimpta (ofatumumab), a repurposed version of marketed leukaemia drug Arzerra, for......announced Mexico the US FDA approval of Kesimpta (ofatumumab), a repurposed version of marketed leukaemia... ∧ LIFE SCIENCES CATEGORY FDA approves BluePrint Medicines' and Roche's Gavreto, and new doses for Lilly's Trulicity 7 Sep 2020 - Life Sciences | Headline Analysis Sector Therapeutic Area Blueprint Medicines (US) and partner Roche (Switzerland) have announced the accelerated US FDA approval of Gavreto (pralsetinib) for the once-daily oral treatment of adult patients with... ...-small cell lung cancer (NSCLC), as confirmed by an FDA-.. Approvals/regulatory filings

Saudi FDA approves Spinraza for spinal muscular atrophy

Biogen's Spinraza, first-approved treatment for spinal muscular atrophy ) and it...

...treatment option for SMA patients in Saudi Arabia. Spinraza was first approved by the US FDA in 2016 (see United States: 28 December 2016: US FDA

12 Aug 2020 - Life Sciences | Headline Analysis

Select **Follow This**, name the search, specify a folder to save the search. Select your preferred alert frequency to set up an email alert.

Follow this Query

Include in My Connect Daily Digest
 Send a separate notification

CANCEL

FDA Headline Analysis

Destination folder

Save for later

Notify me by email ①

Immediate

Click on it icon and save multiple headline analysis to My Connect to build a custom report. (Slide 49)

⇔ Save to My Connect
♠ Share

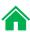

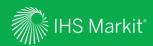

# **Special Reports**

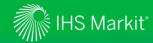

### **Special Reports Navigation**

In Connect, hover over Life Sciences in the black menu bar > Global Healthcare > Special Reports

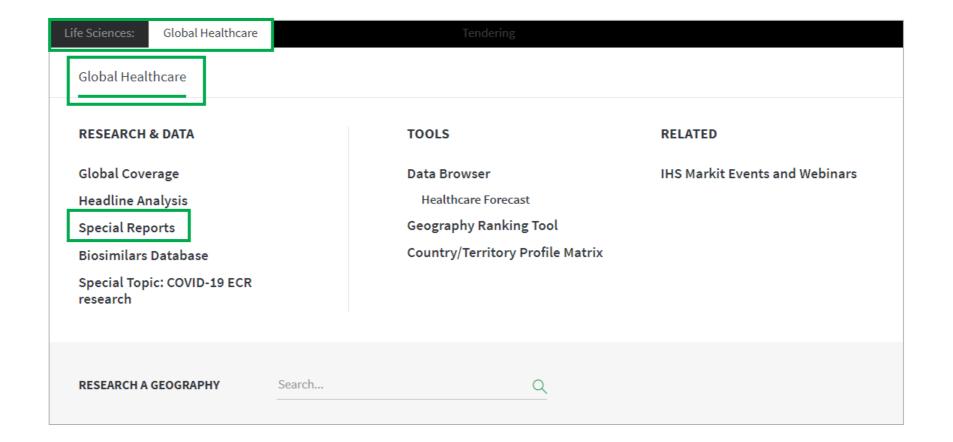

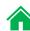

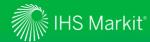

### **Special Reports**

All special reports are organized in a reversed chronological order

Keyword search and relevant filter options.

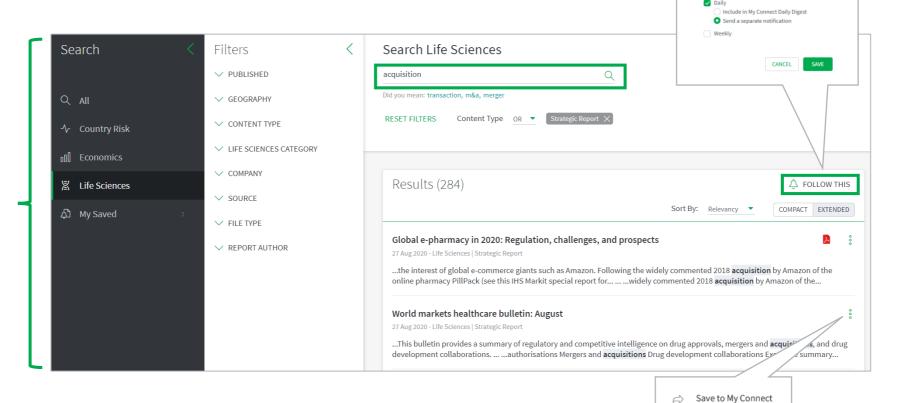

Select **Follow This**, name the search, specify a folder to save the search. Select your preferred alert frequency to set up an email alert.

Follow this Query

Destination folder
Save for later

Notify me by email ③

Item name

Share

Click on it icon and save multiple special reports to My Connect to build a custom report. (Slide 49)

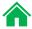

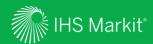

## Biosimilars Database

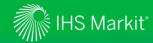

### Biosimilars Database Navigation

In Connect, hover over Life Sciences in the black menu bar > Global Healthcare> Biosimilars Database

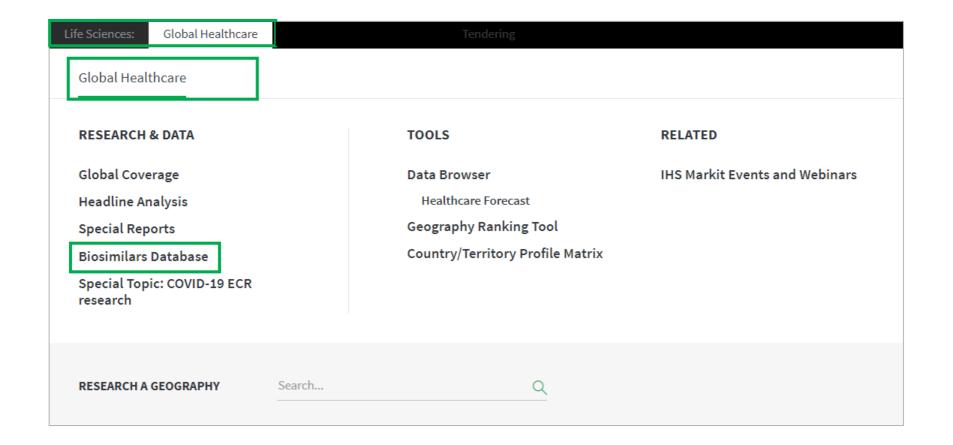

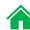

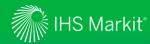

#### **Biosimilars Database**

Database of approved biosimilars across 80 pharmaceutical markets

Enter free-text search term (includes Boolean logic) in the Type to Search box or construct an Advanced Search with the available criteria, then click on Search.

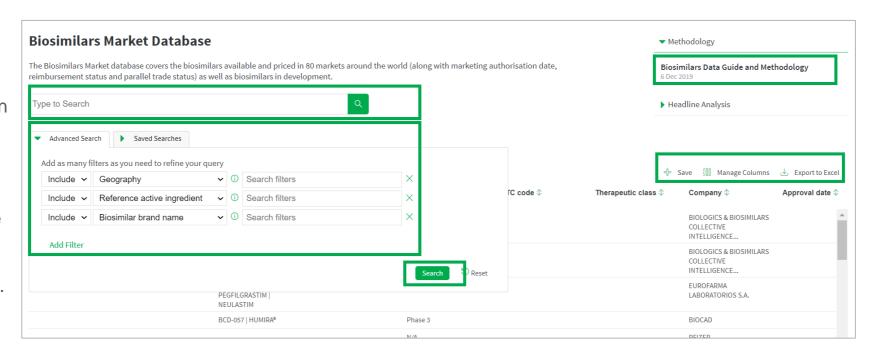

Biosimilars Data
Guide and
Methodology
explains how the
biosimilars dataset is
structured, collected
and accessed.

**Save** your search for future use.

Customise the results table with **Manage Columns** and by dragging column widths.

**Export** the data to Excel.

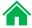

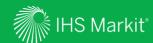

## Data Browser and Build Query – Criteria Search

Search data from the Healthcare Forecast Database

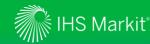

### Build Query from the Healthcare Forecast Database

You can search data by geography and/or concept

Build Query is open and Healthcare Forecast Database is selected.

After making selections, click on VIEW RESULTS.

You can apply a keyword search for geography and concept, e.g., brand

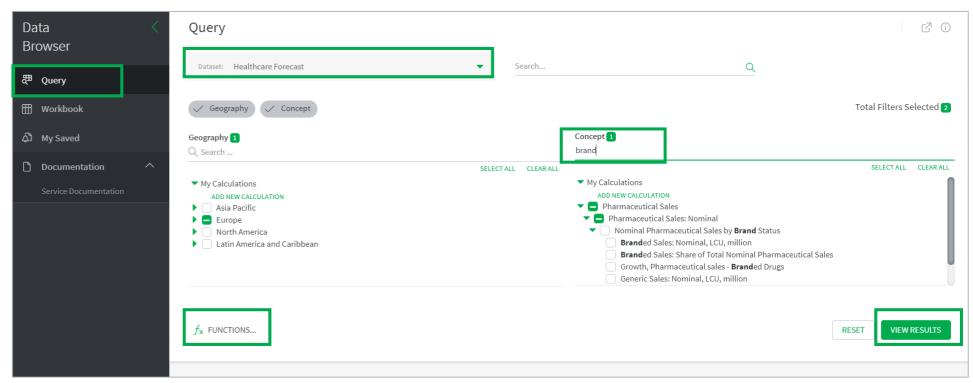

You can apply function(s) to the entire search results.

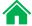

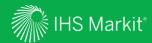

## View Search Results

Viewing data online

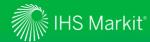

#### Search Results

Search results are shown below the filtering options. Ticking a box and clicking on **Show Preview** allow you to see a quick preview of the selected series (one series at a time). Scroll to the right to see all time series data.

Branded Sales: Nominal, LCU,

Annual

million

Germany

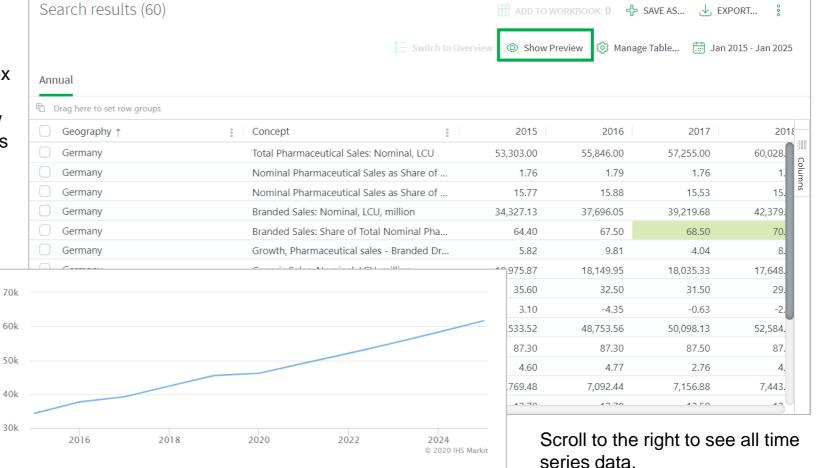

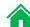

Frequency:

Geography:

Concept:

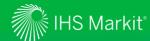

### **Table Settings**

Manage Tables allows you to change table settings.

Clicking on the date rar allows you to revise the data period.

Columns allows you to show/hide columns.

**Save As** allows you to save the criteria for later use. You can access your saved item through **My Saved** (Slide 34).

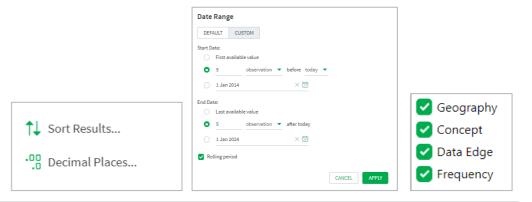

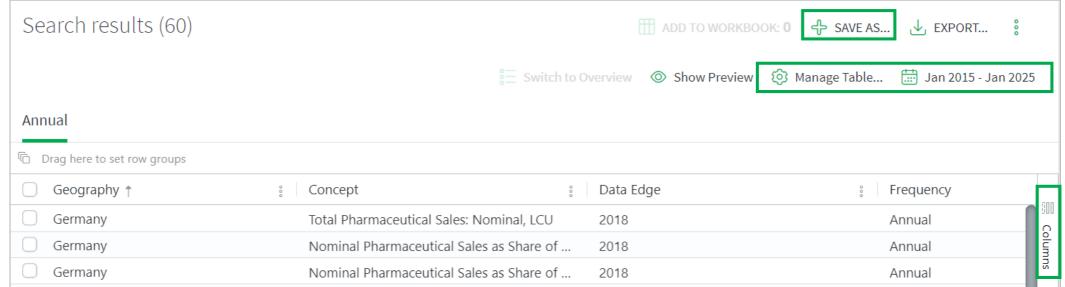

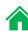

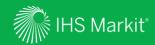

## Workbook

Manipulate data

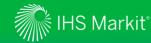

#### Move series to Workbook

In the search result page of **Build Query**, select the series you want to move to Workbook.

Click on ADD TO WORKBOOK.

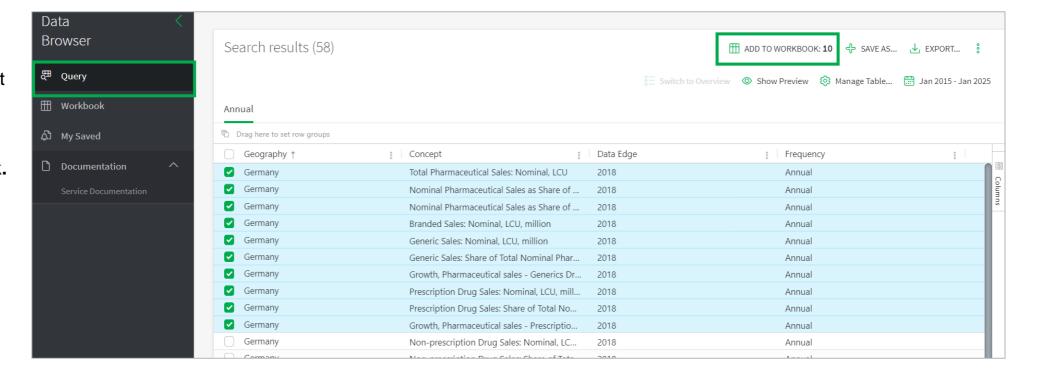

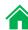

**Workbook Calculations** 

Original values

□ Difference□ Difference Year Ago□ Compound Annual Growth Rate

Moving Average

Natural Log

RESET ALL

✓ Percentage Change✓ Percentage Change Year Ago

Frequency Conversion

CANCEL

Indexing

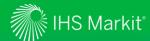

### Apply calculations

You can apply calculations only to the series you desire

Select series, click on **Calculations** and select your option(s).

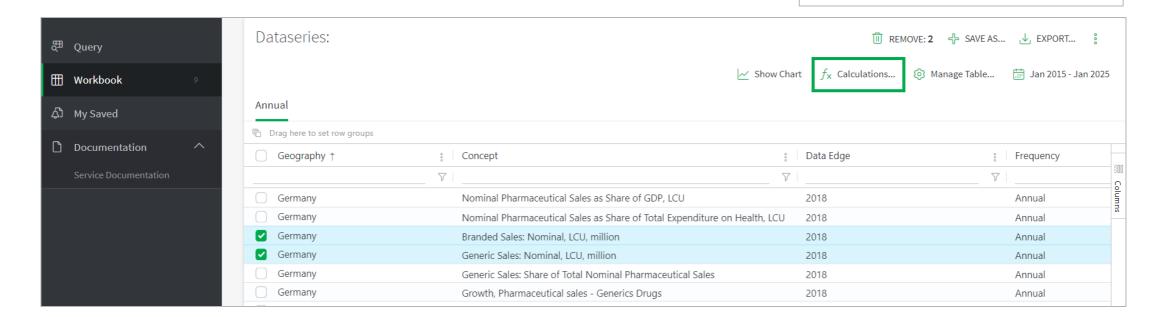

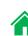

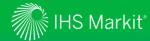

#### Show a chart

You can show a chart of the desired series

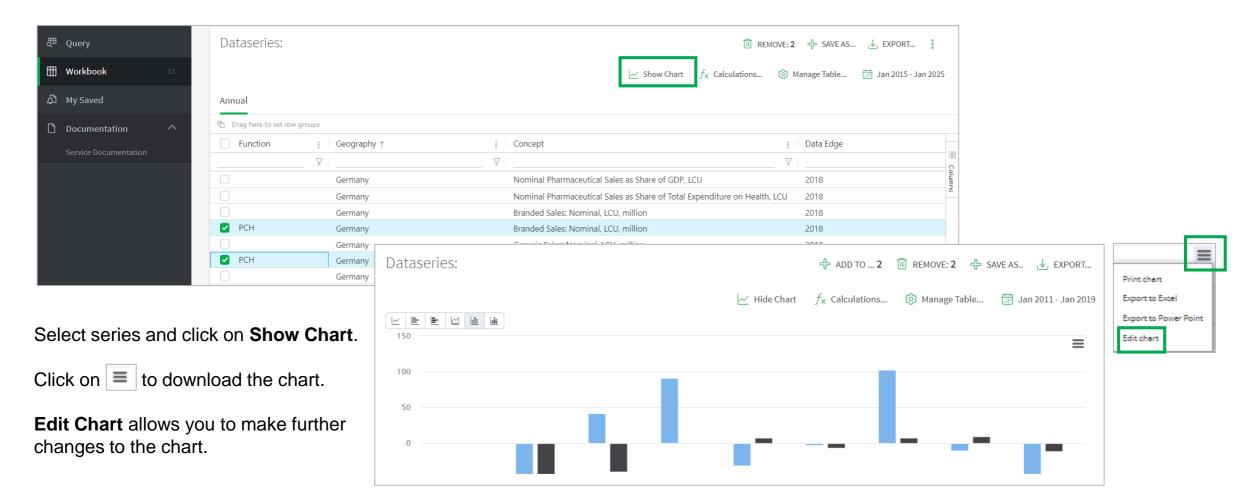

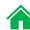

Save Workbook

Item name Germany's Sales

Destination folder Save for later

✓ Billing Code ①

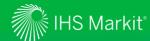

### Save your work

You can save your table for later use

Select series, click on Save As.

Name your table and specify a folder.

You can access your saved item through My Saved (Slide 34).

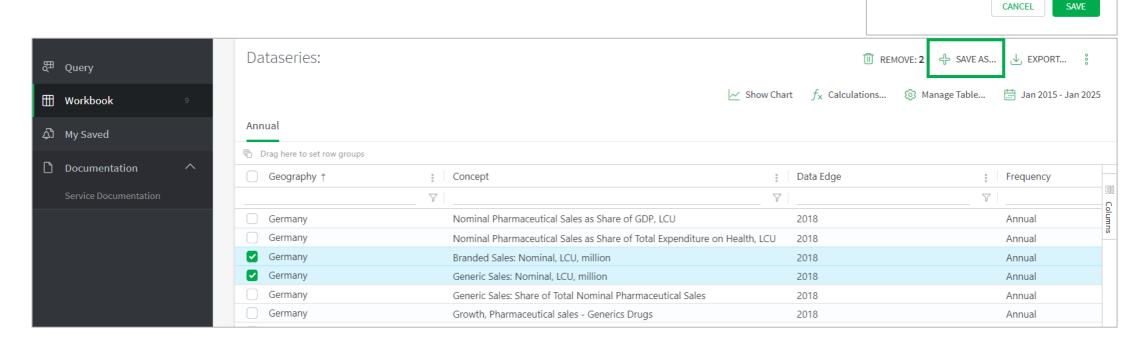

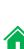

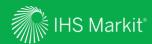

## **Export Data**

Download static data or generate a refreshable Excel file

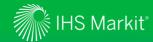

### Export to static Excel, static CSV or an API link

Select Series you want to download. If not selected, all results will be downloaded.

Select Excel static or CSV static through All Series or Selected Series to download to a static Excel or CSV file. Alternatively, you can select Connect API URL.

Adjust **Export Settings** if necessary.

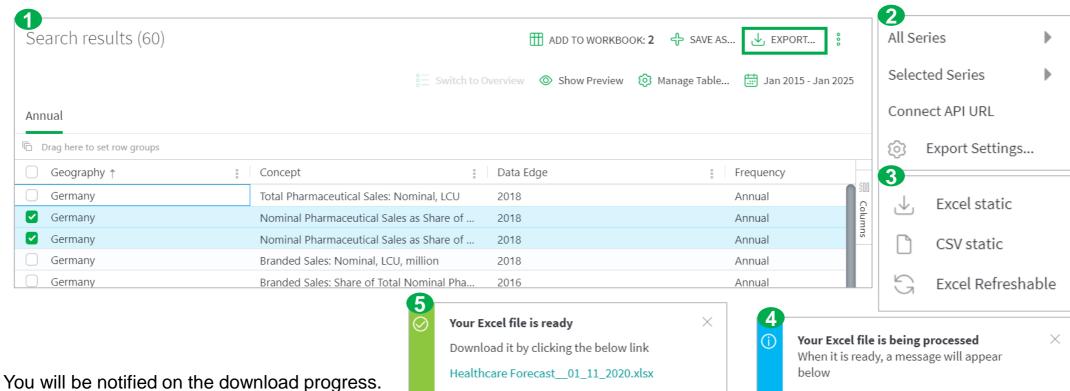

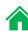

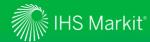

#### Generate a refreshable Excel file

Refreshable Excel files allow you to update the data with one click.

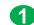

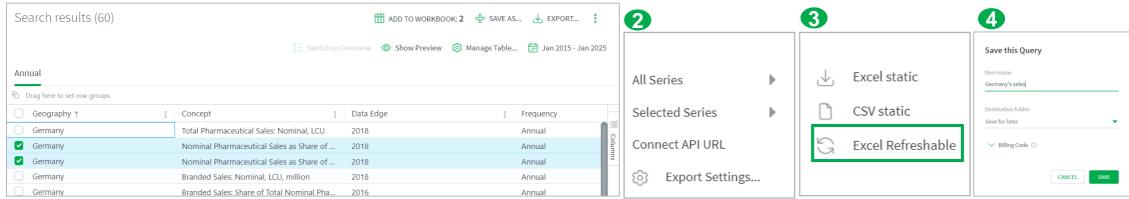

- Select series you want to download. If not selected, all results will be downloaded.
- Select All Series or Selected Series.
- Select Excel Refreshable to generate a refreshable Excel file.
- Mame the search and specify a folder
- To update the refreshable Excel, please click on **Refresh All** from the Excel Data Menu.

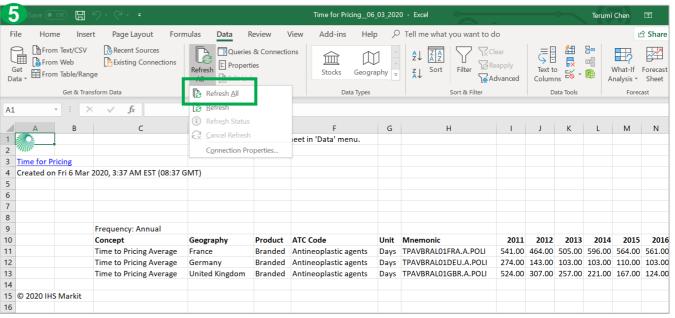

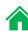

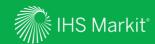

# My Saved

Manage saved items

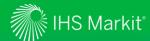

### My Saved

My Saved provides quick access to your saved items

By clicking on the name of your saved item, you can re-load what you have saved earlier, e.g., Germany's sales.

gives you options such as delete, edit, send a copy, share, copy to, and move to.

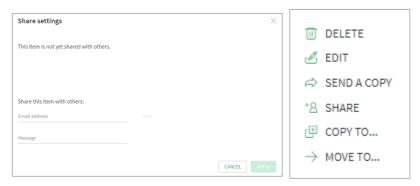

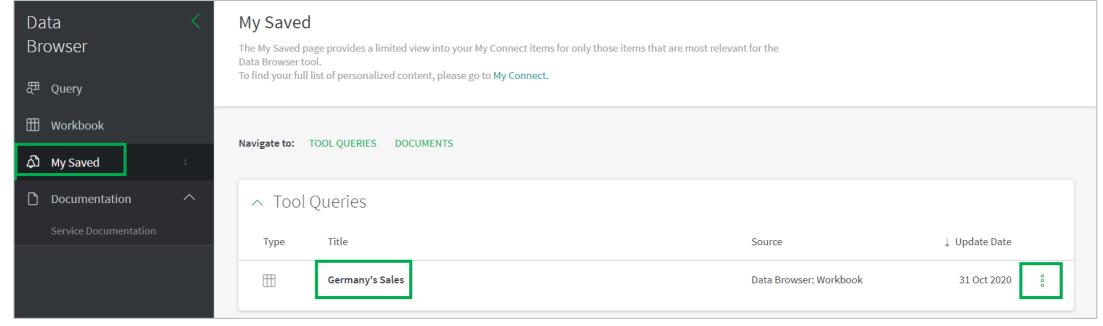

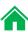

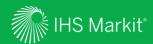

# Geography Ranking Tool

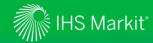

### Geography Ranking Tool Navigation

In Connect, hover over Life Sciences in the black menu bar > Global Healthcare > Geography Ranking Tool

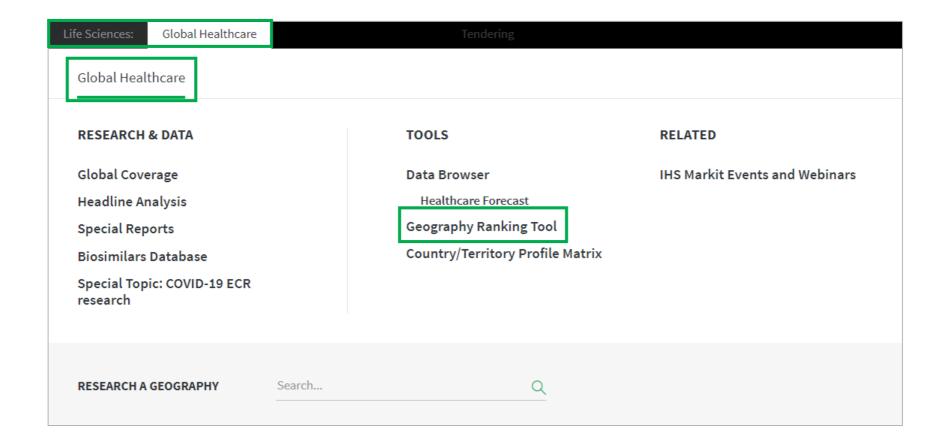

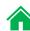

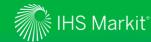

### **Geography Ranking Tool**

Create ranking tables for healthcare indicators.

Select Start Date, End Date, and Concept for your desired ranking table.

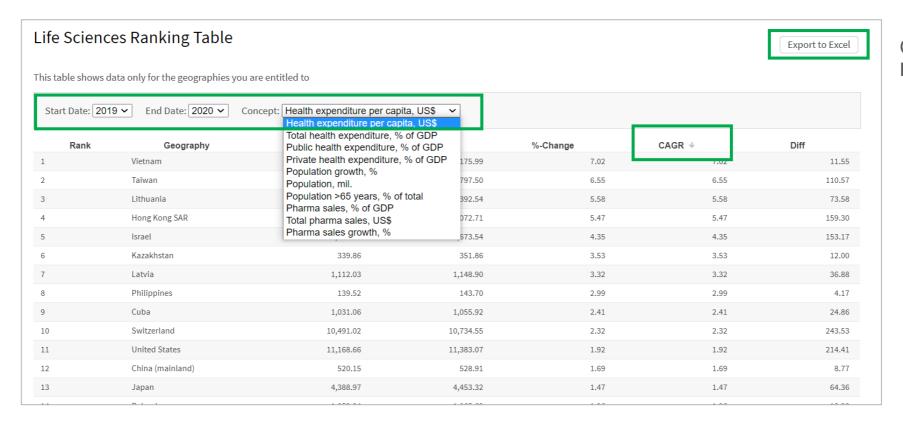

Click on **Export to Excel** to download.

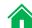

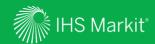

## Country/Territory Profile Matrix

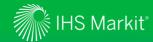

#### Country/Territory Profile Matrix Navigation

In Connect, hover over Life Sciences in the black menu bar > Global Healthcare > Country/Territory Profile Matrix

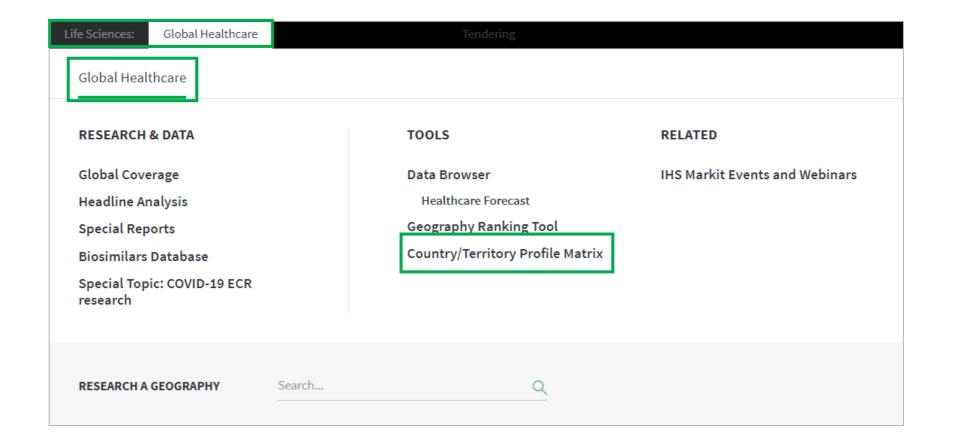

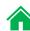

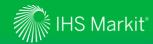

#### Country/Territory Profile Matrix

Cherry-pick countries and report sections to compare markets, policies and regulatory systems.

Select **Geographies** and **Report** sections.

Matrix builds automatically. Ticks show where policies/regulations exist for each geography. Click to jump down.

**Change orientation** allows grouping by geography or report section.

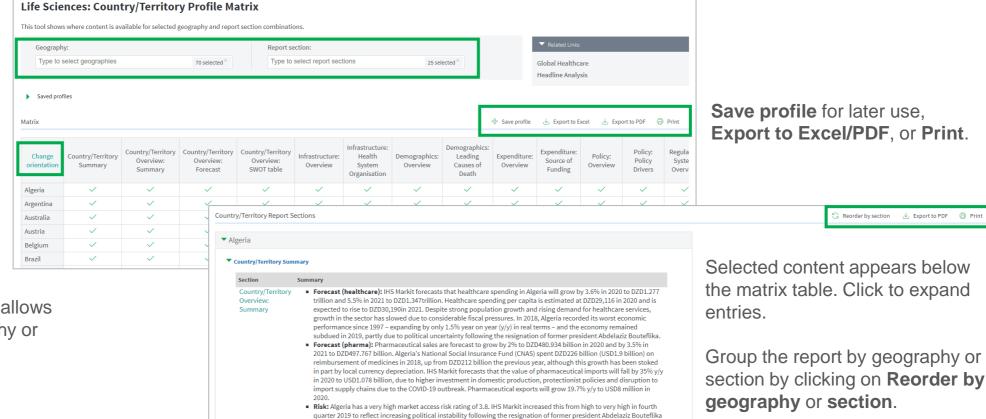

after Algeria's largest nationwide protests in more than 20 years. Recent negative pressure also comes from a severe decline in oil prices, currency depreciation, ongoing restrictions on import quotas, and a policy focus on reducing dependence on imported drugs. Previously, the level of market access risk had increased following the implementation

of an international reference pricing (IRP) system in 2015, as well as the implementation of tight restrictions on pharmaceutical imports in 2017 and 2018 and preferential treatment for domestically produced medicines in

reimbursement listings.

Print or Export to PDF.

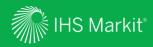

## Geography

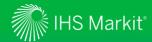

#### **Geography Navigation**

In Connect, hover over Life Sciences in the black menu bar > Global Healthcare > RESEARCH A GEOGRAPHY

Or hover over **Geography** in the black menu bar > **Search** > Type a geography name

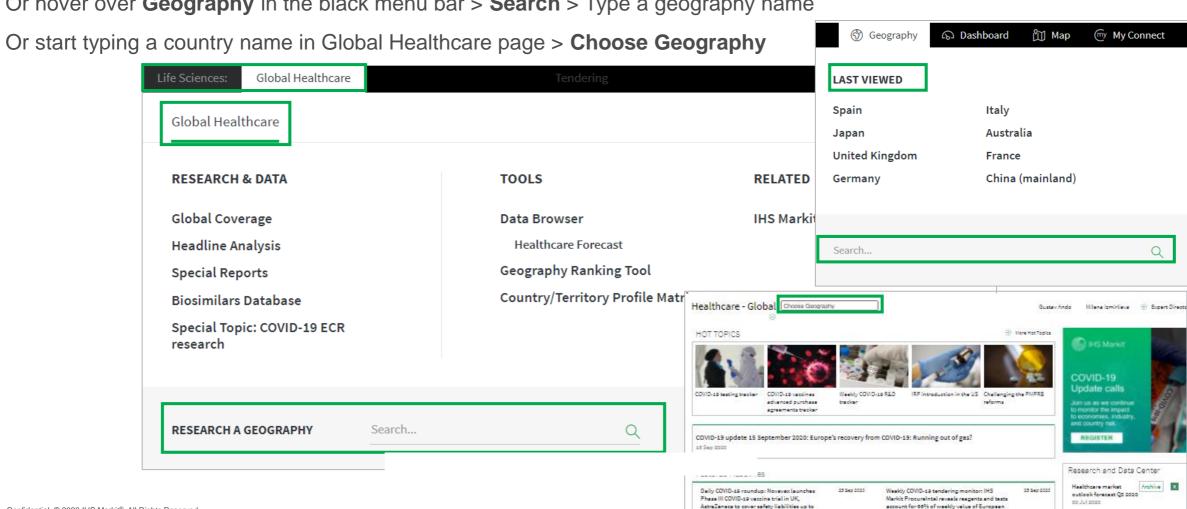

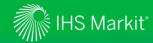

#### Geography -1

Drill down to country-specific content, understand market trends.

Headline Analysis: latest market developments

Zoomed **Healthcare Landscape** heat map

**Special Reports** for in-depth coverage of key themes

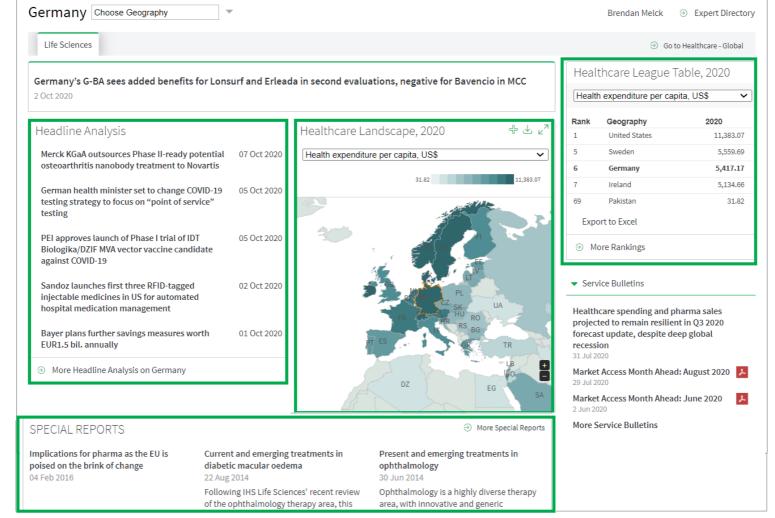

Healthcare League Table sets country forecast in global context. Click More Rankings for options.

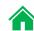

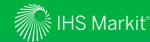

### Geography - 2

Access in-depth Country/Territory Report through Full Report. Jump straight to chapters using Table of Contents.

Real LCU growth, %

- Public Expenditure

View data table

Four **charts** highlight key healthcare forecasts. Use the : icons to edit and export charts. Underlying data can be exported with View data table.

Current and future availability of biosimilars in the geography. More Biosimilars Data will load the database.

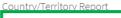

▶ Show Table of Contents → Full Report

- Forecast (healthcare): Total health spending in Germany is forecast to grow 2.2% in 2020 and 4.2% in 2021 to EUR434.228 billion in 2021. The per-capita health spend is expected to reach EUR4,972 in 2020 and rise to EUR5,176 in 2021.
- Forecast (pharma): Total pharmaceutical sales in Germany are forecast to grow 1.0% in 2020 and 6.0% in 2021 to EUR67.942 billion in 2021. After a slowdown in growth following the implementation of the Pharmaceutical Market Restructuring Act (AMNOG) law in 2011, Germany's market has returned to mid-single-digit growth.
- . Risk: Germany has a high market access risk score of 2.531. Recent negative pressure on risk has come from the decision as part of the Act on the Greater Security of Pharmaceutical Care (GSAV), implemented into law in August 2019, to allow substitution with biosimilars at the pharmacy level - albeit with a three-year delay (due to come into force in 2022), and with the proviso that the Federal Joint Committee will consider the interchangeability of each biosimilar and originator biologic and regulate GSAV also introduced a new mechanism for data collection as part of benefit assessments for orphan medicines, and conditional authorisations, or authorisations issued on an exceptional basis, which will increase the administrative and rinancial burden on producers, as well as making the regulatory environment more restrictive for these products. Nevertheless, the year of free pricing allowed for in the AMNOG system, prior to the application of the discounted price, continues to allow producers to recoup some development costs.
- . Conclusion: Germany remains a highly attractive market, with a strong healthcare infrastructure and a large population with a high disposable income, and typically features near the beginning of the global launch sequence cycle. However, during recent years, there has been considerable pressure on price and access conditions that has in some cases led to product withdrawals following the early-benefit assessments.
- Sources: IHS Markit Healthcare Forecasts and MARS Q3 updates, July 2020

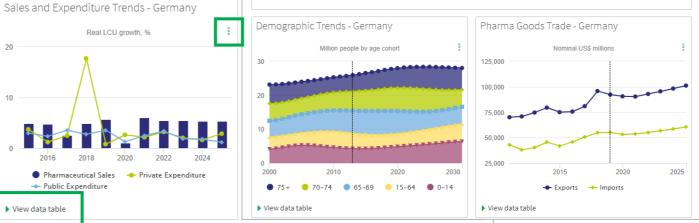

| rand name | Company                         | Reference active<br>ingredient | Approval date | Last update |
|-----------|---------------------------------|--------------------------------|---------------|-------------|
| PELMEG    | CC-PHARMA                       | PEGFILGRASTIM                  | 20 Nov 2018   | 24 May 2020 |
| RETACRIT  | PFIZER - GERMANY                | EPOETIN ZETA                   | 18 Dec 2007   | 24 May 2020 |
| RETACRIT  | EURIMPHARM<br>ARZNEIMITTEL GMBH | EPOETIN ZETA                   | 18 Dec 2007   | 24 May 2020 |
| ERELZI    | AXICORP PHARMA                  | ETANERCEPT                     | 23 Jun 2017   | 24 May 2020 |
| REMEOLA   | HAEMATO PHARM                   | FOLLITROPIN ALFA               | 27 Mar 2014   | 24 May 2020 |

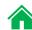

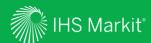

## My Connect

Email alert options, access to saved content and Report Builder

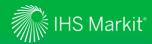

#### My Connect – Email Notifications

Click on **My Connect** to manage **Email Notifications** by selecting/deselecting the check boxes in the **Immediate**, **Daily** or **Weekly** columns

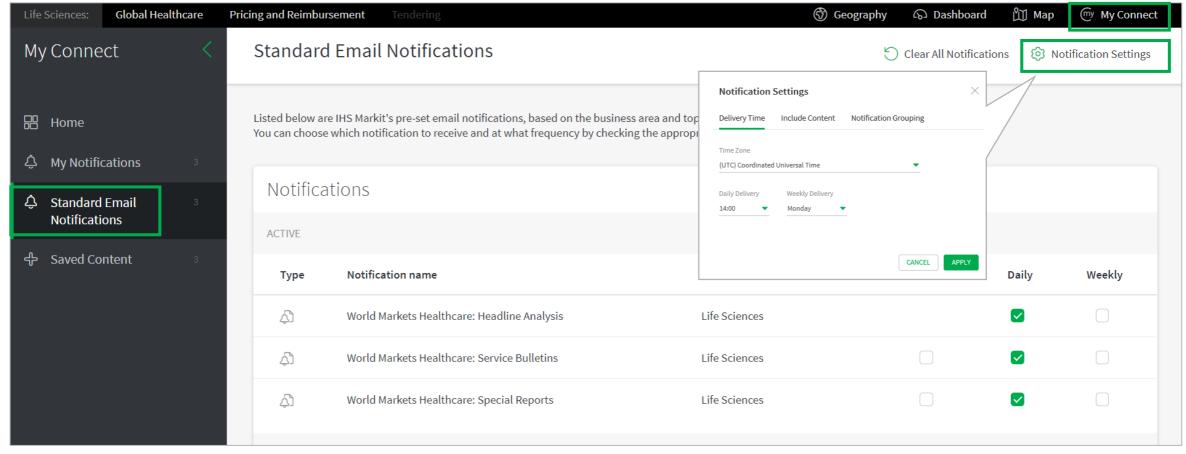

Click into **Notification Settings** to set the timing of your alerts and click **Apply**.

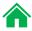

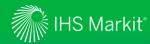

#### My Connect – Saving Content

When navigating the platform, save content into My Connect to access it later or to build a report

Click on the + icon to save the content to My Connect. Alternatively, click on the **Add to Report** icon  $\Box$  to build your own report.

Set the content to **Live** to get the latest updates or to **Snapshot**.

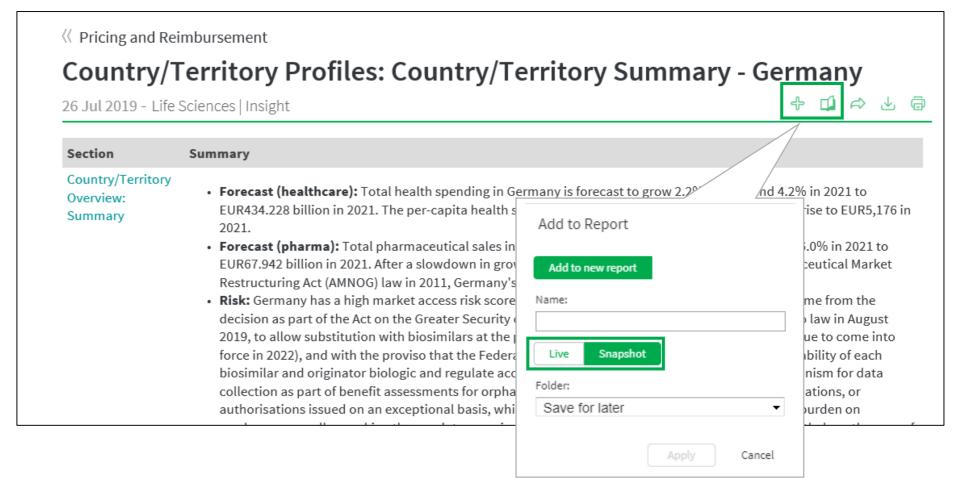

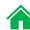

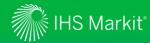

#### My Connect - Report Builder

On My Connect, access your saved content under Content by Folder and select Build Report

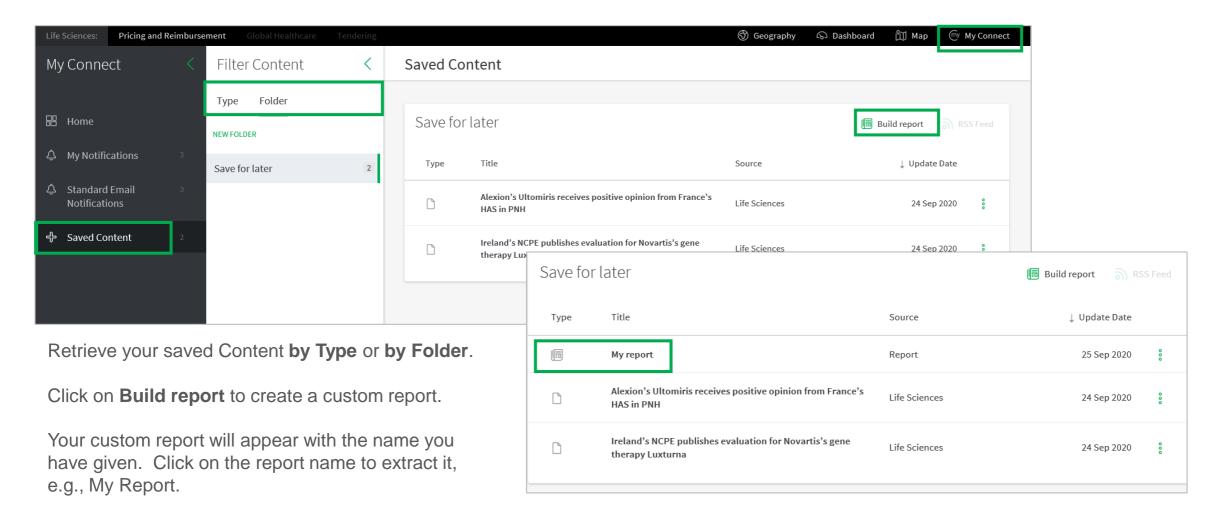

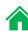

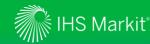

#### My Connect - Report Builder

On Report Builder, edit the report content and Export it to PDF, Word or Save

Review the **Title**, add **Subtitle** and **Introduction**.

Use Ordered By to arrange saved content by Country, by Type, and in Custom to drag and drop articles to your preferred order.

Add your section.

**Export** your custom report to PDF/Word or **Save** it for later use.

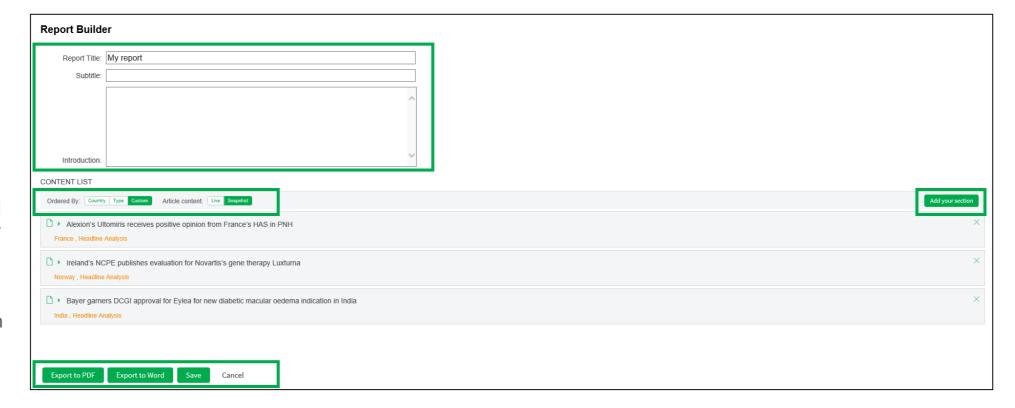

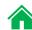

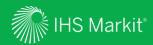

# User Options

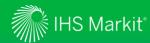

### **User Options**

Access Search, Help and your User Profile at the top of the page

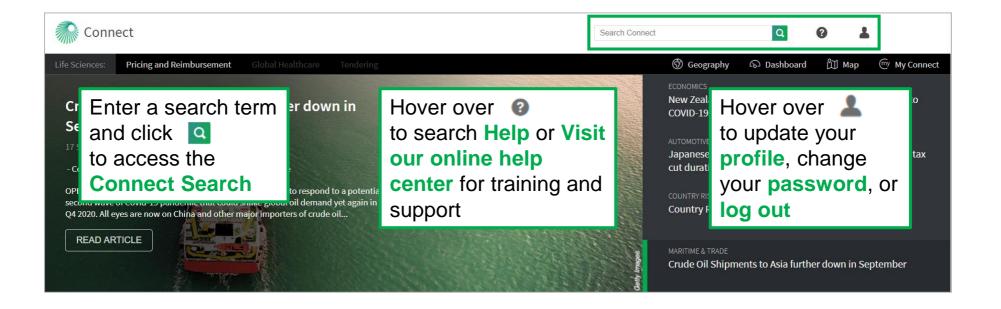

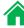

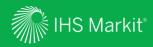

### Contact Us

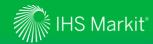

#### **Contact Us**

To schedule a complimentary Connect training, email us on <a href="mailto:IHSConnectTraining@ihsmarkit.com">IHSConnectTraining@ihsmarkit.com</a>.

**Americas** +1 800 447-2273

Europe, Middle East and Africa +44 1344 328 300

**Asia Pacific** +604 291 3600

**Japan** +81 3 6262 1887

Email Customercare@ihsmarkit.com

#### Mobile App

Access IHS Markit Connect anywhere, anytime for the information, insight and analytics necessary to make critical decisions. Download the free Connect <u>iPad</u> and <u>Smartphone</u> apps to your mobile device.

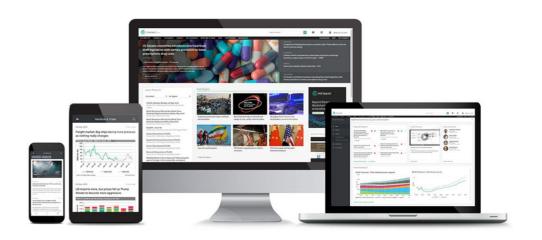

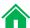